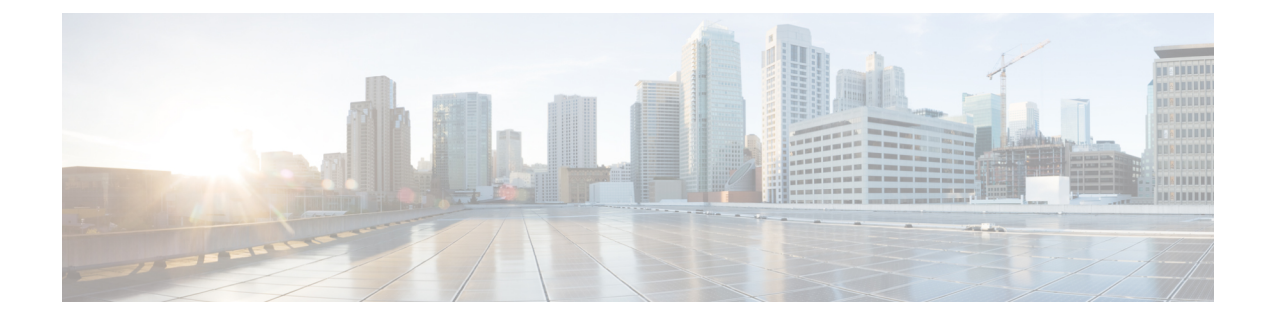

# **Threshold Settings**

This chapter explains the following:

• [Introduction](#page-0-0) to Threshold Settings, on page 1

## <span id="page-0-0"></span>**Introduction to Threshold Settings**

The Threshold Settings page shows the criteria of threshold parameters like **CPU Usage**, **Virtual Memory**, **Disk Usage**, **Unregistered Endpoints**, **Unregistered Gateways**, and **Unregistered Media Resources** in percentile.

Threshold settings in the table shows default values. You can choose to override these default values and define critical parameters. The data you set here reflects on the dashboard.

### **Threshold Settings**

You can set the severity levels for the threshold parameters

#### **Procedure**

- **Step 1** Click **Reset to Default** below the table to restore the default threshold parameter values.
- **Step 2** Click **Save** to save the Settings.

After saving successfully, navigate to the landing page to find the columns showing criticality updated, based on these threshold values saved.

**Save** button appears disabled if you provide any invalid data and the relevant error message appears against each field. Error message is different for each column. **Note**

### **Threshold Parameters**

The threshold parameters have three severity levels -

**1.** Critical

**2.** Warning

#### **3.** Information

You can view the rules below. When you enter an invalid data, the severity appears in the field.

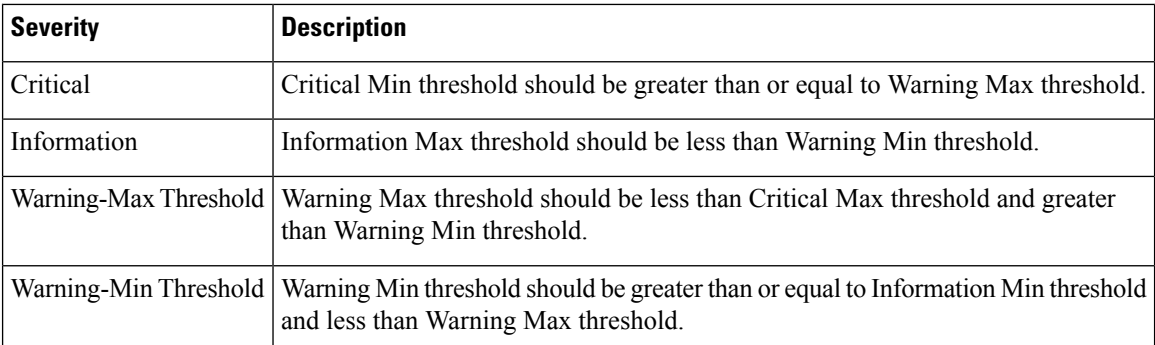

The table lists the default Threshold Criteria.

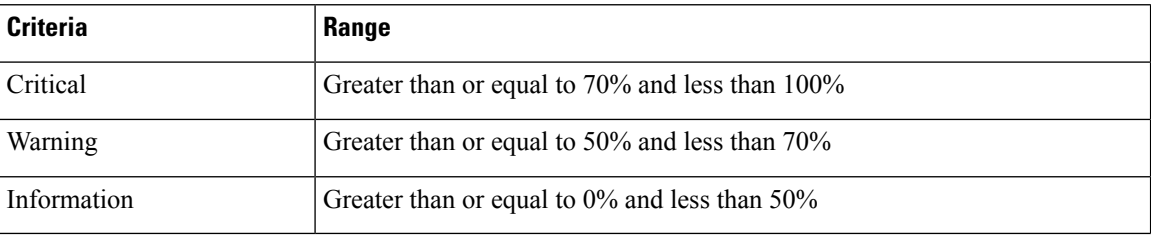

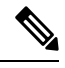

**Note**

You must specify continuous custom ranges which do not overlap with one another. For example, Critical range - 80 to 100 and Warning range - 60 to 70 is not valid.

- **1.** Click on **Settings** on the top-most right corner of the **UCOD Landing** page.
- **2.** Click on **System Settings** from the drop-down list. The **System Settings** page appears.